# PDF/A erstellen

Diese Anleitung hilft Ihnen, Textdokumente mit Word und LibreOffice bzw. OpenOffice in ein PDF-Dokument zu konvertieren, das dem PDF/A-Standard entspricht.

#### Microsoft Office – Word (Windows)

Klicken Sie links oben auf den Menüpunkt *Datei*.

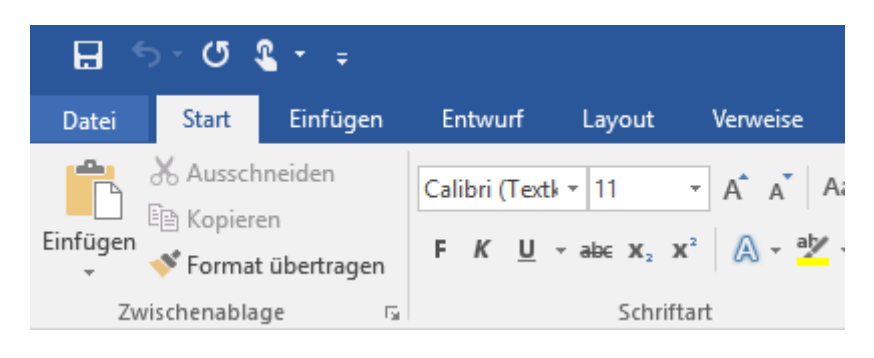

Klicken Sie nun auf *Speichern unter* und anschließend auf *Durchsuchen*.

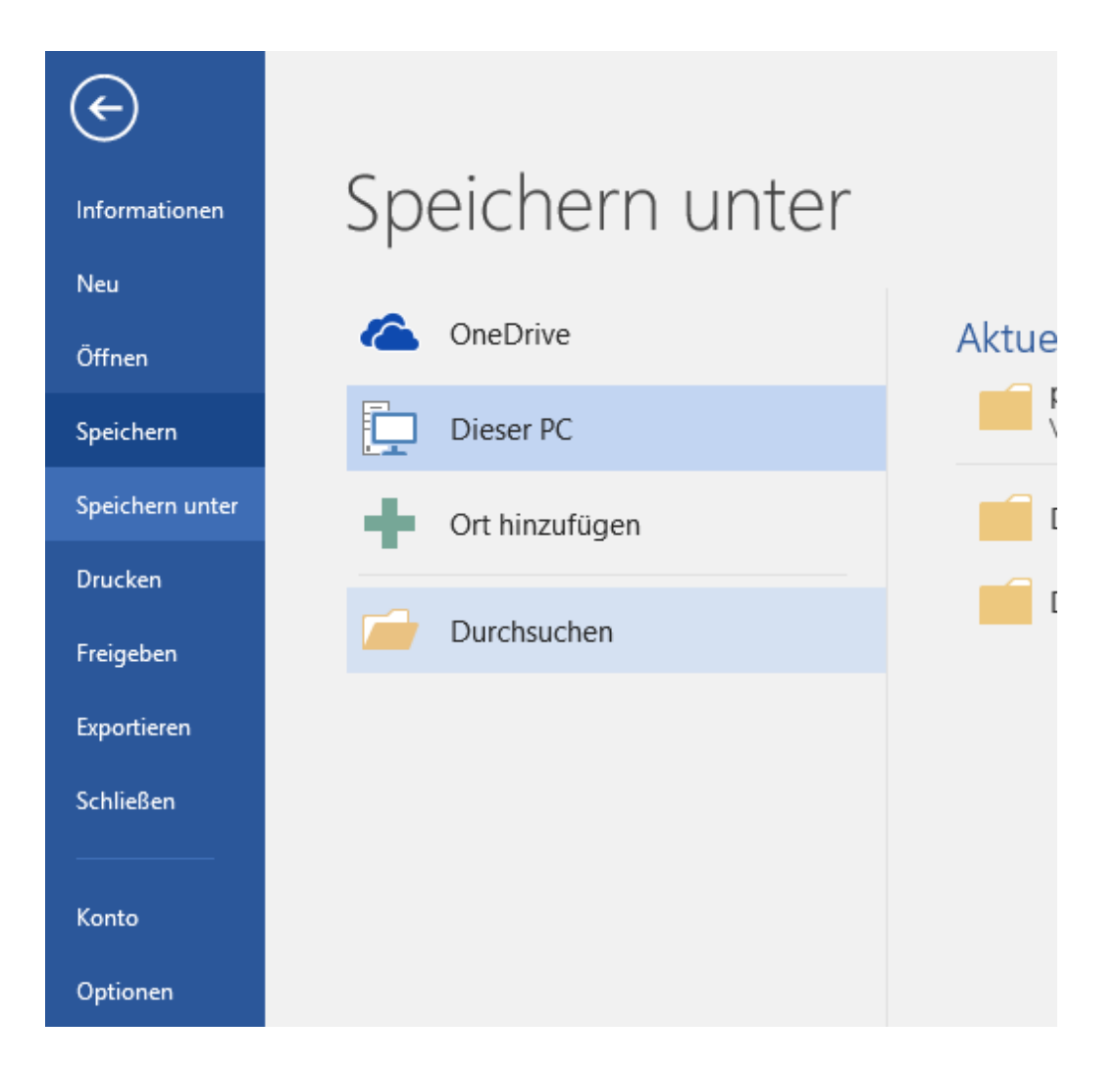

Wählen Sie nun bei Dateityp *PDF* aus. Klicken Sie anschließend auf *Optionen*.

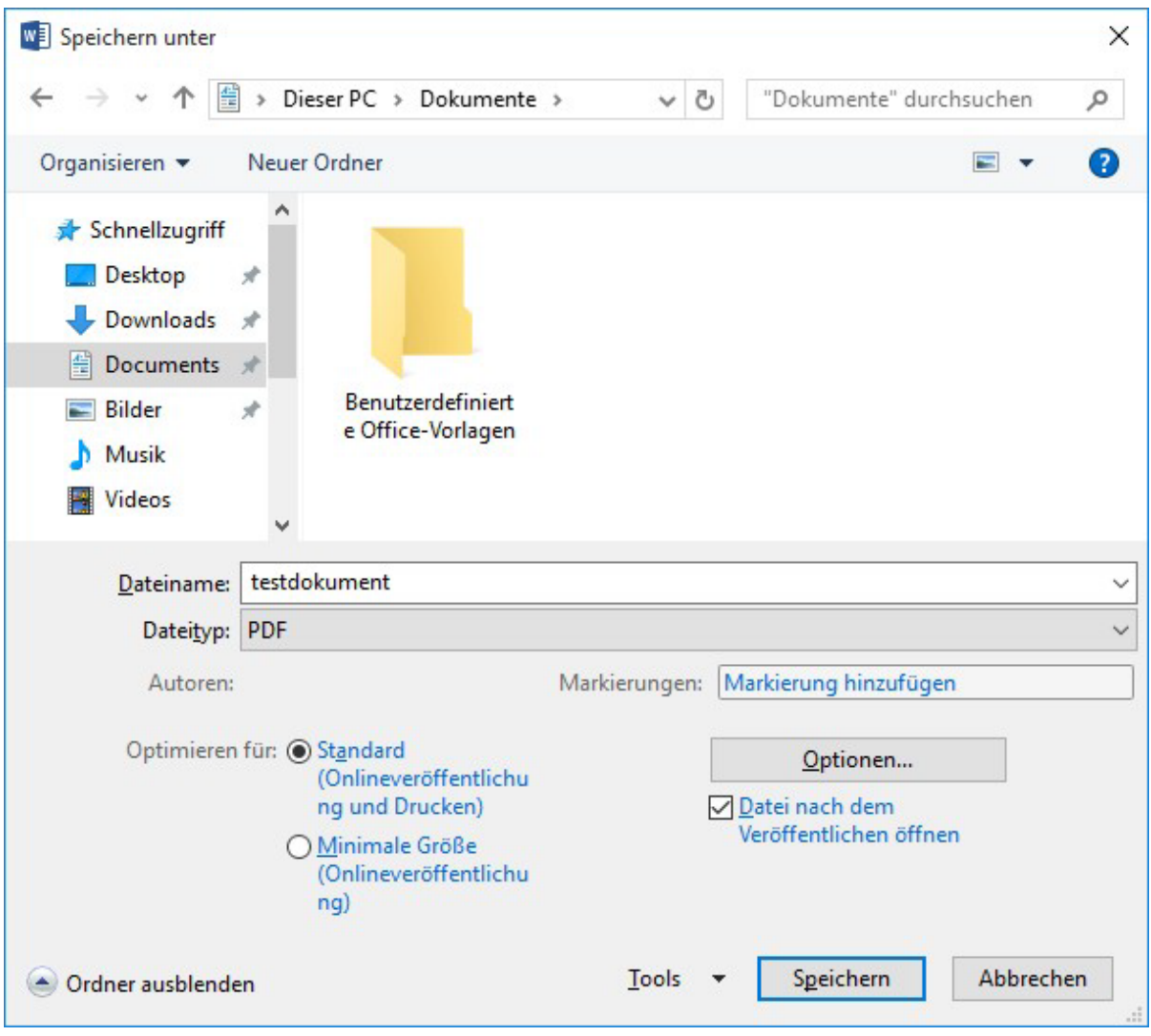

Aktivieren Sie unten bei den PDF-Optionen *ISO 19005-1-kompatibel (PDF/A)* und klicken Sie auf *OK*.

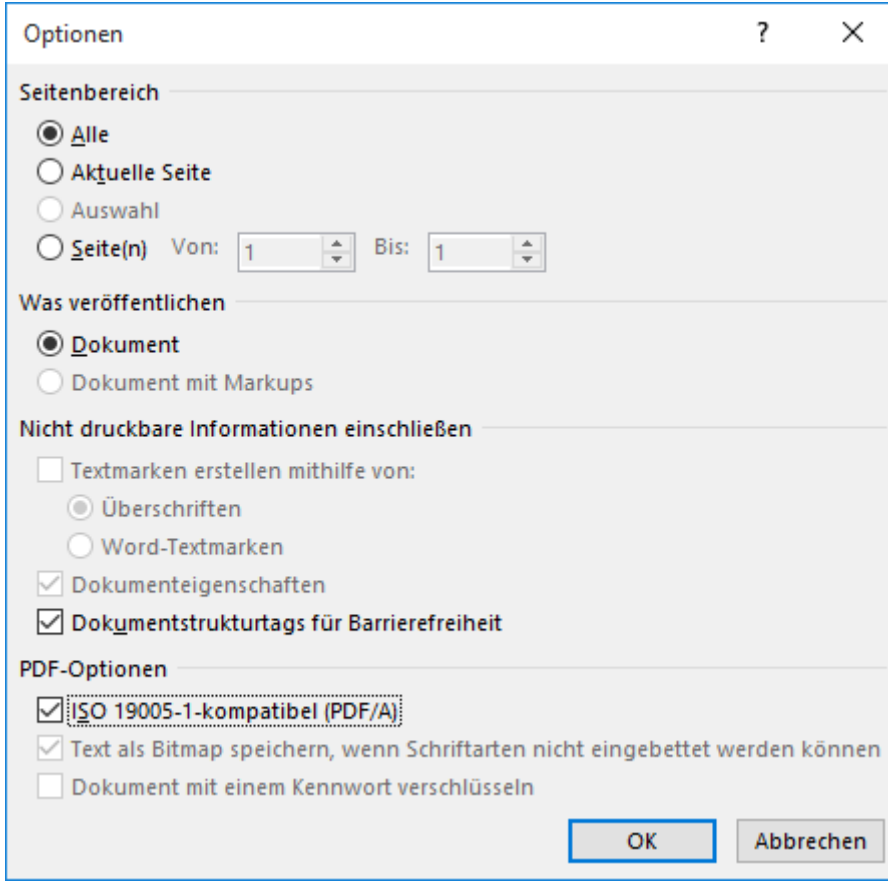

Nun können Sie gegebenenfalls noch den Speicherort und Dateinamen des PDF-Dokuments verändern.

Klicken Sie auf *Speichern*, um das PDF/A-Dokument zu erstellen.

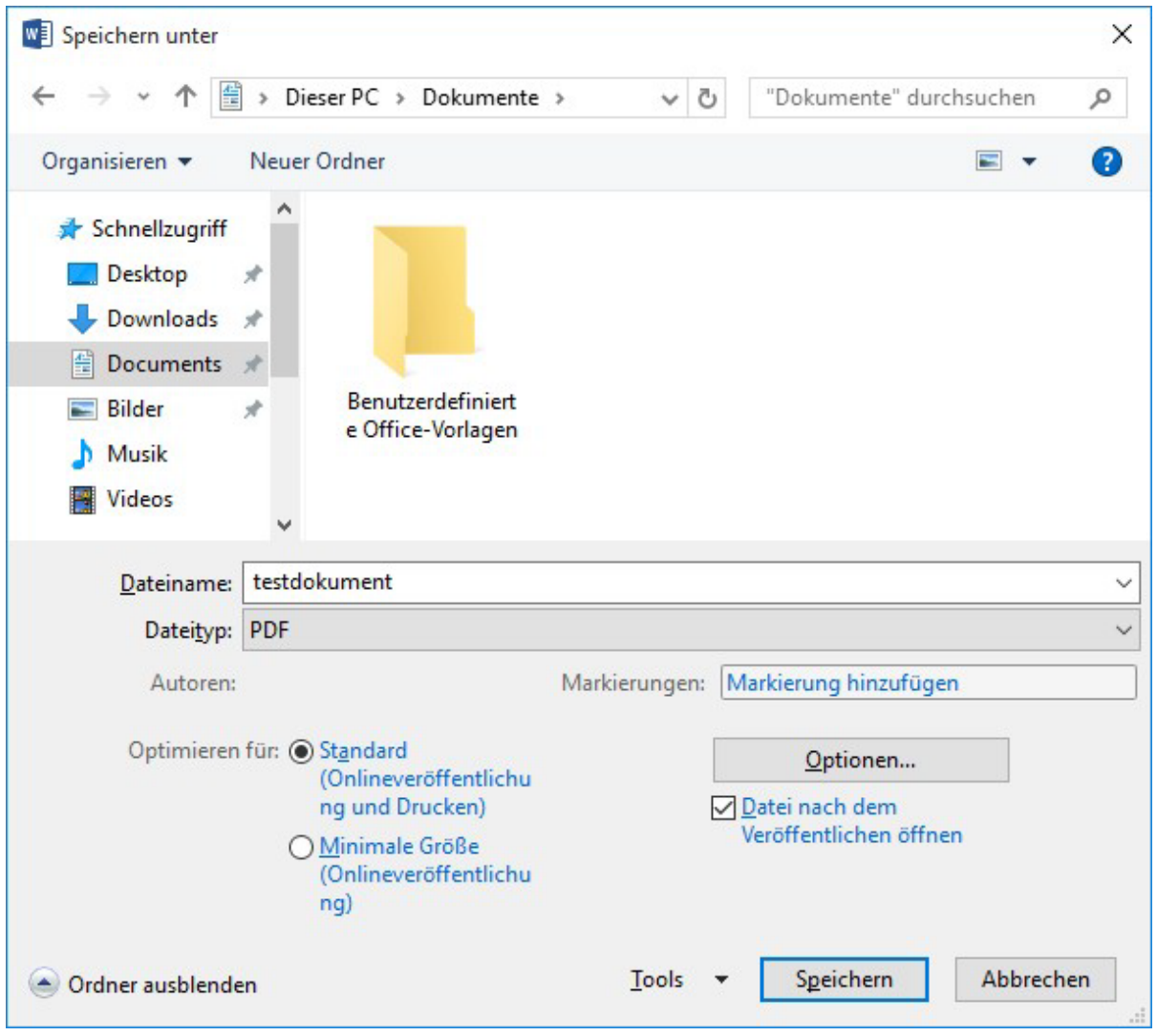

## LibreOffice/OpenOffice

Gehen Sie auf *Datei – Exportieren als PDF…*.

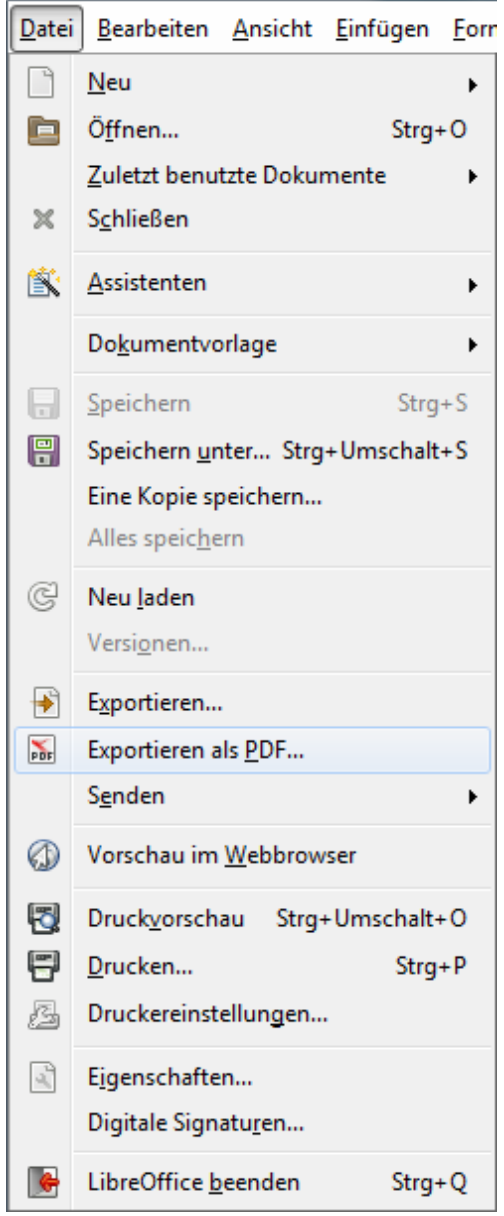

Aktivieren Sie nun in der rechten Spalte unter *Allgemein* die Option *PDF/A-1a (ISO 19005-1)-Archiv* und klicken Sie anschließend auf *Exportieren*.

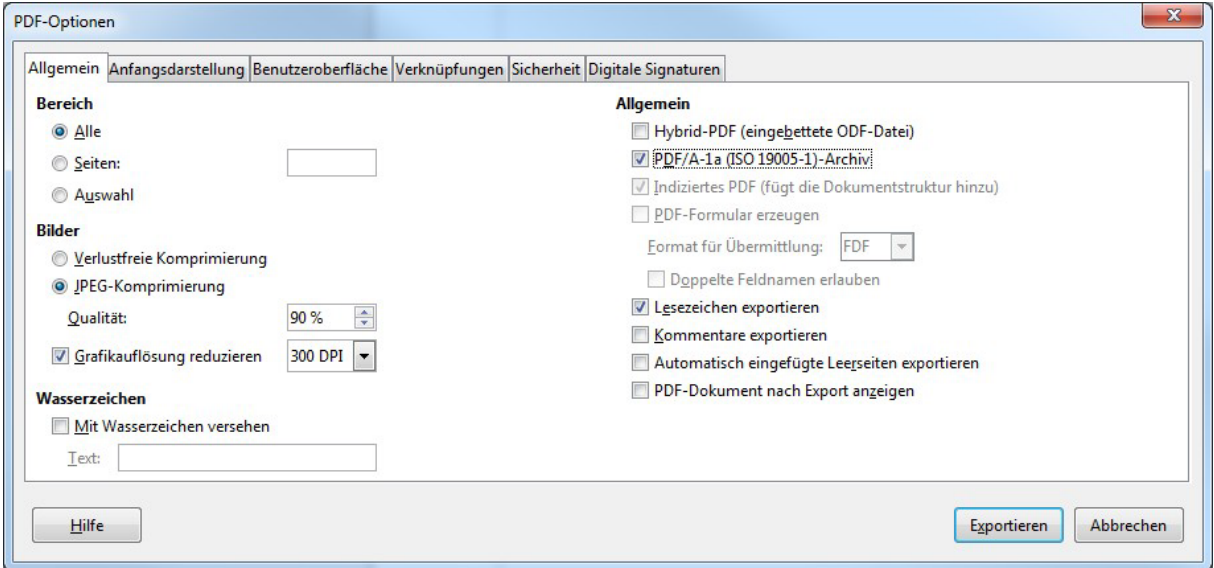

Wählen Sie einen Speicherort und Dateinamen für das PDF-Dokument aus und klicken Sie anschließend auf *Speichern*.

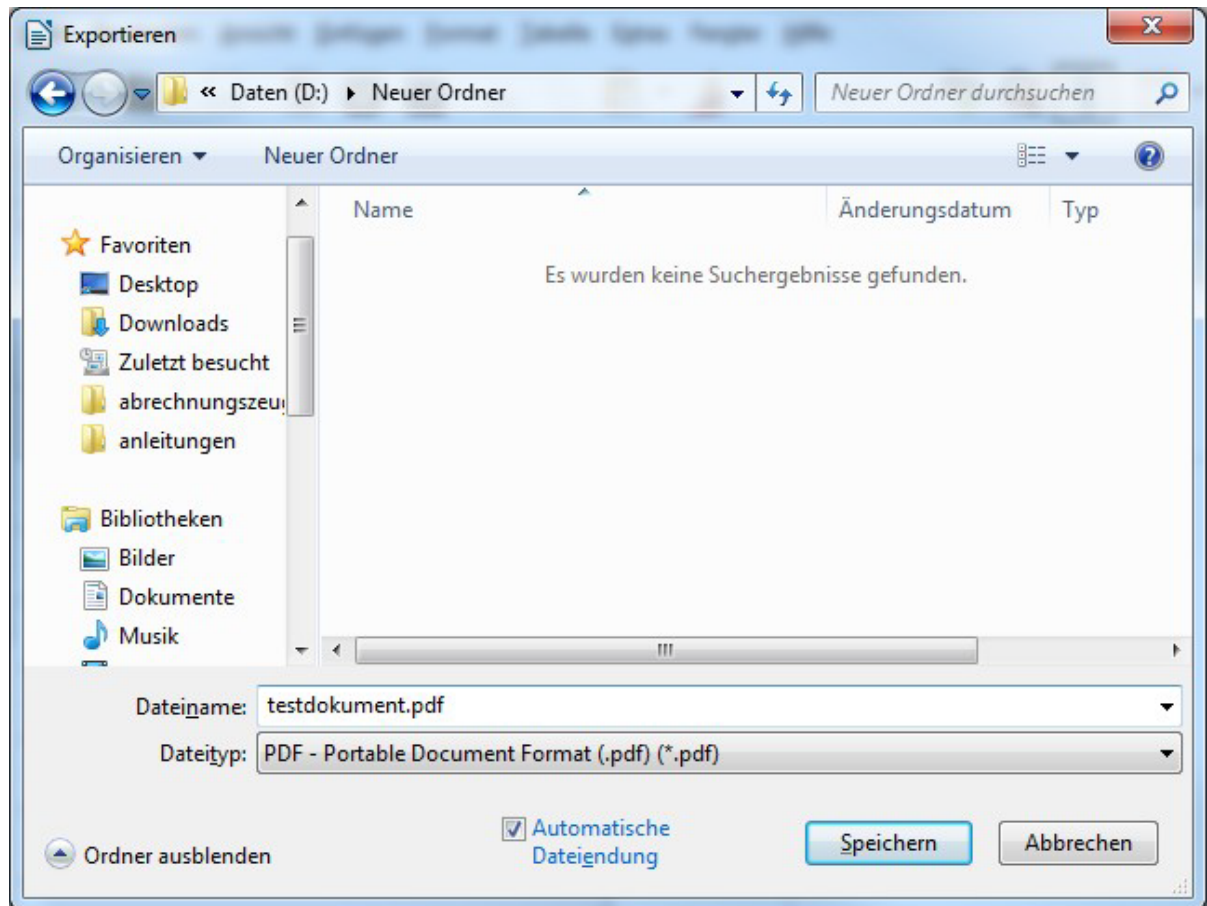

# How to Create a Document in PDF/A Format

These instructions will show you how to use Word, LibreOffice or OpenOffice to convert text documents into a pdf document that complies with the PDF/A standard.

#### Microsoft Office – Word (Windows)

Click the menu item *File* at the top left corner of the menu bar.

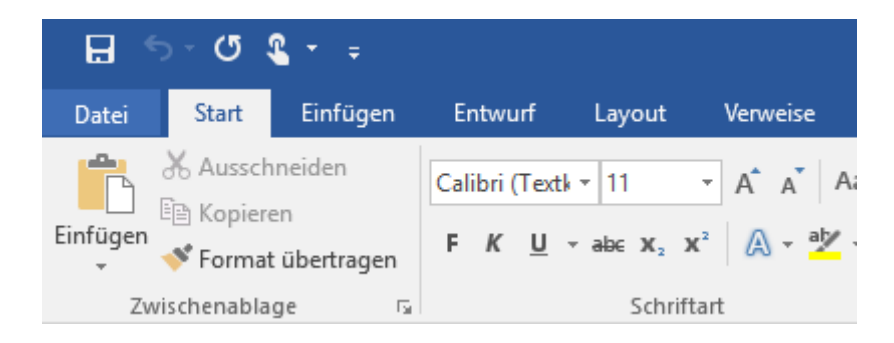

Click *Save as* and then *Browse*.

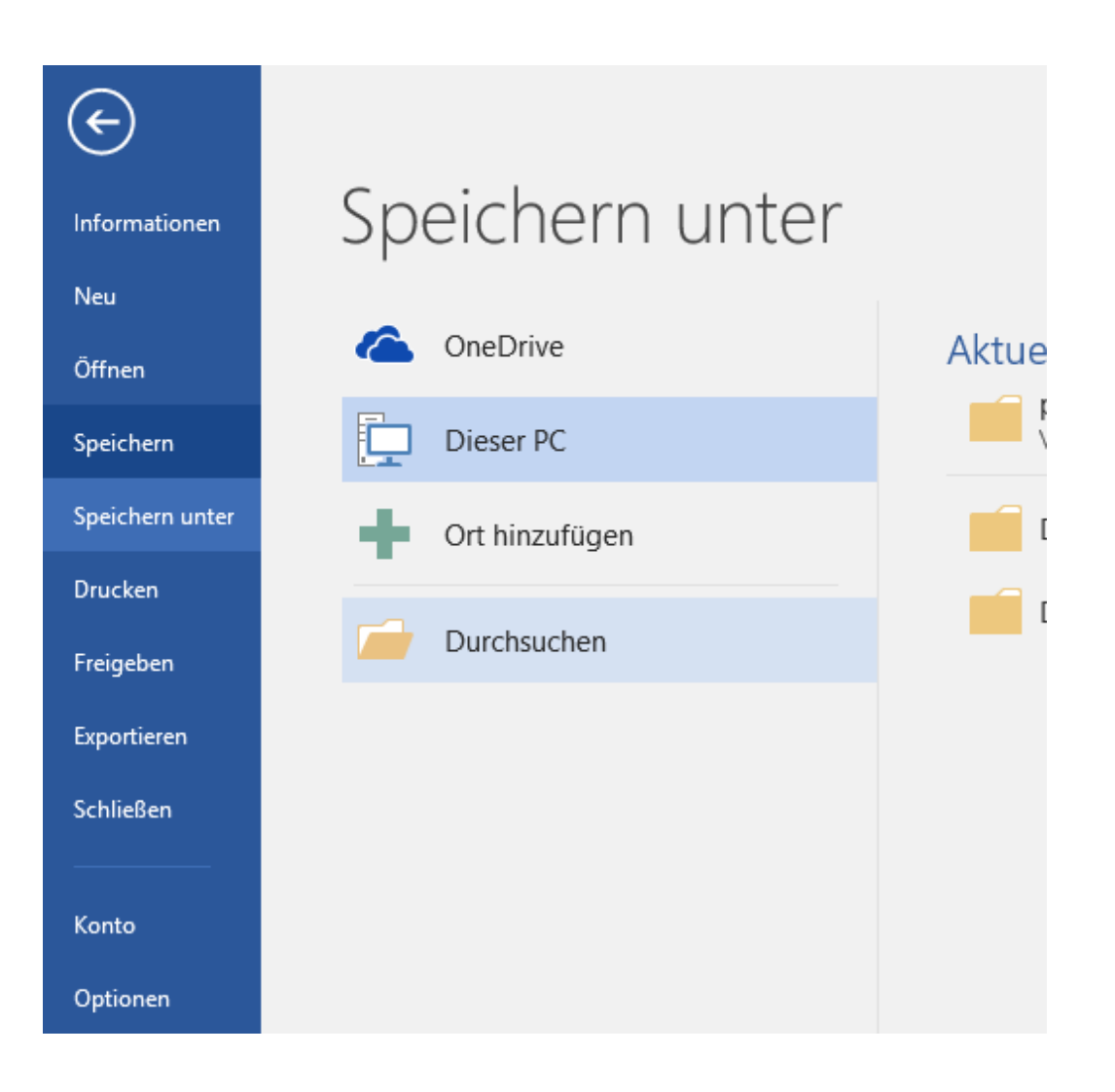

Now select *PDF* as data type. Then click *Options*.

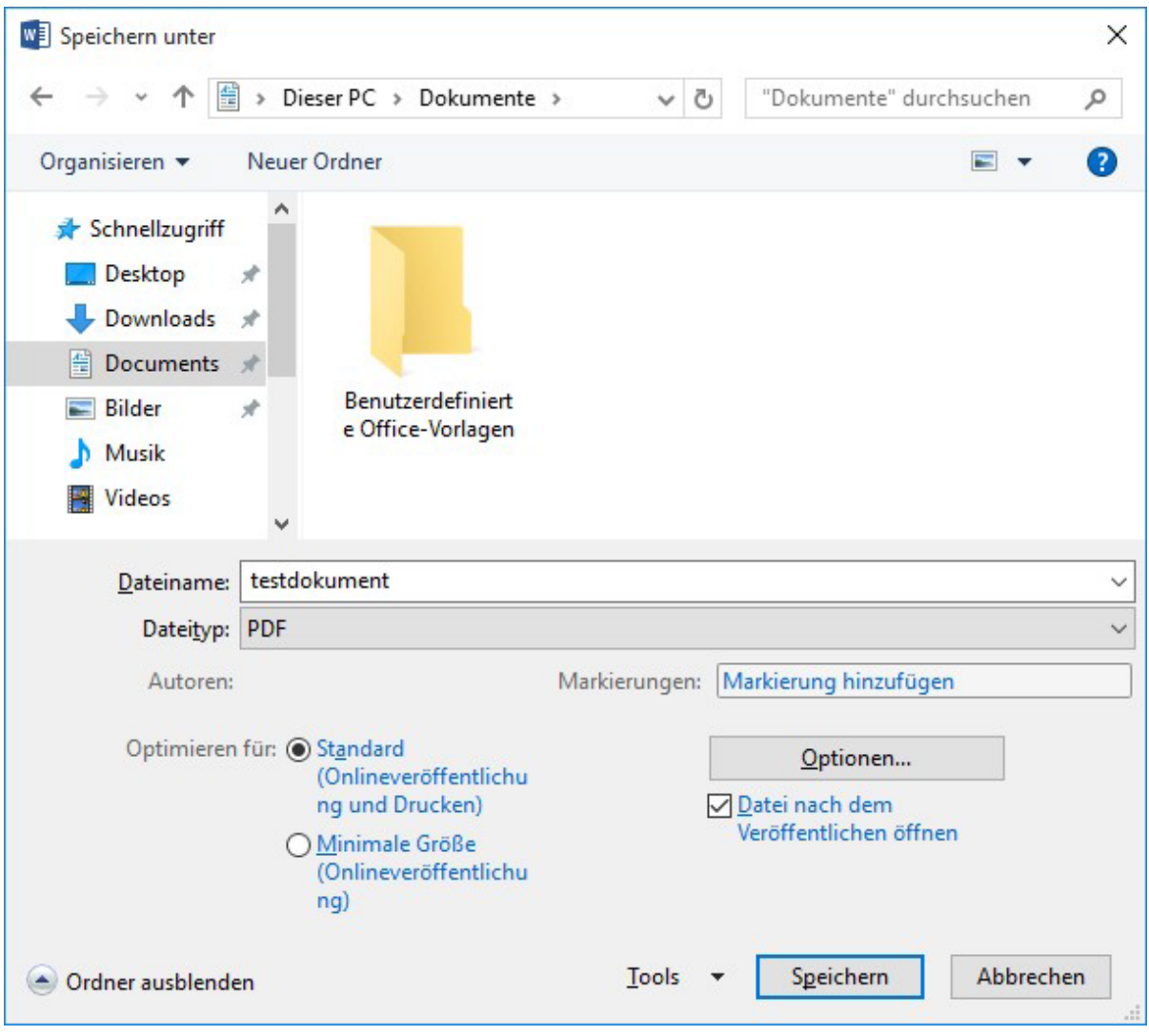

Under the pdf options, activate *ISO 190055-1 compliant (PDF/A)* and then click *OK*.

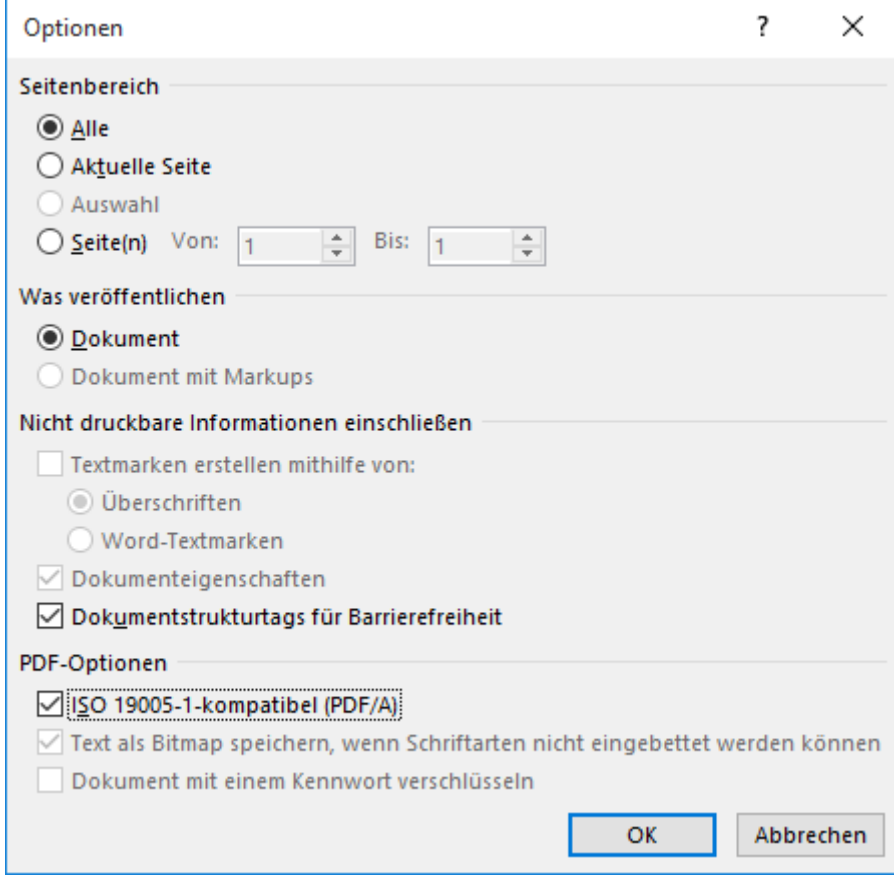

If you want to, you can now change the save location and the file name of the pdf document. Click *Save* to create the PDF/A document.

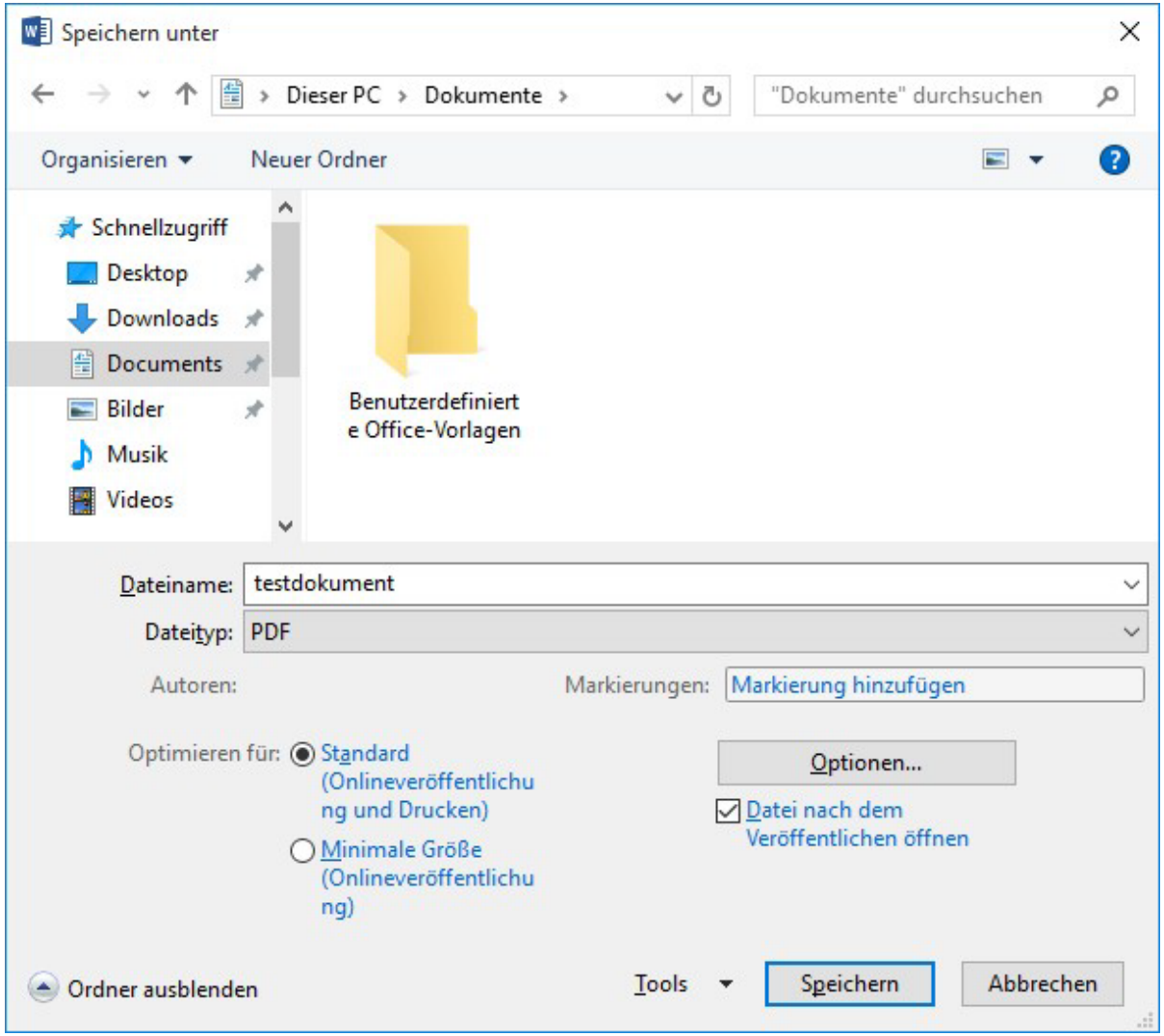

### LibreOffice/OpenOffice

Click *File* and then *Export as PDF…*

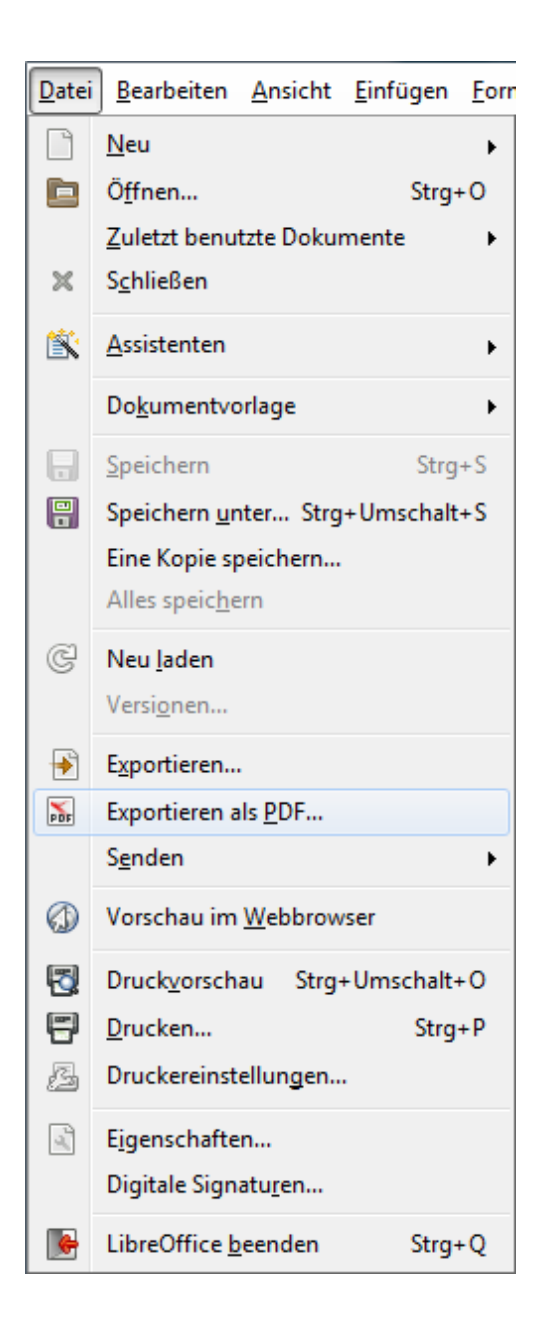

In the right column under *General* activate the option *PDF/A-1a (ISO 19005-a)-Archive* and then click *Export*.

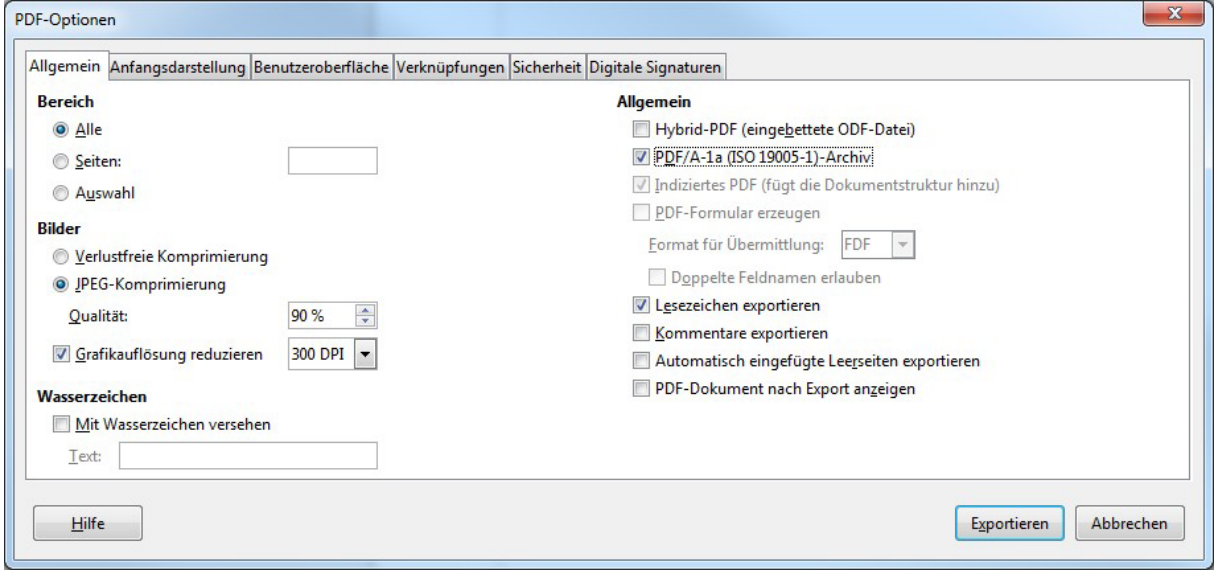

Select a save location and a file name for the pdf document and then click *Save*.

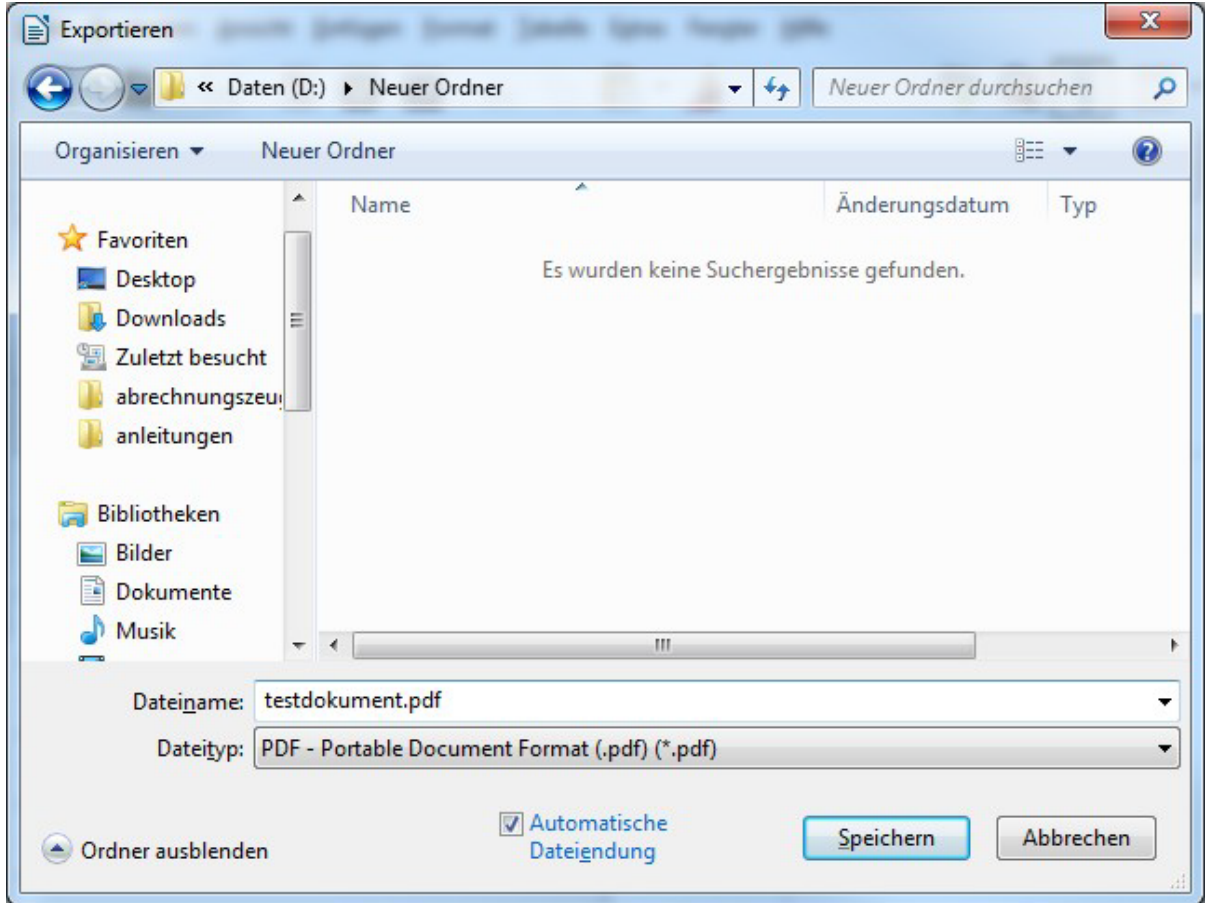